# To Report a problem please email:

# support@drumlinsecurity.com

Touch this page to reveal the toolbars and touch a topic link below to view more details:

- 1. The HOME page
- 2. File lists
- 3. Reading and Searching PDF files
- 4. Downloading and Saving files
- 5. Marking up and Adding Notes
- 6. Adding Bookmarks, Save & Exit
- 7. Catalogs
- 8. <u>Settings</u>
- 9. Technical Support

## 1 The HOME page

When Javelin3 is started it displays the HOME page. To return to the HOME page touch the HOME icon at the top left:

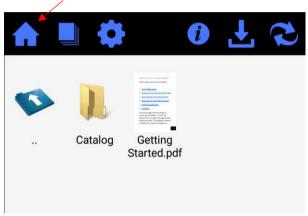

From left to right the icons are:

- HOME
- FILE LISTS Recent and All Files
- SETTINGS
- INFORMATION/ABOUT THIS APP
- REFRESH
- DOWNLOAD

#### 2 File lists

For RECENT FILES and for ALL FILES on your device (PDF and DRMZ format files) touch the FILES icon on the home page:

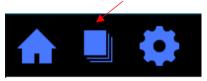

and the Recent files list will initially be displayed. Use the Clear option to clear all entries or the three dots icon to clear individual entries

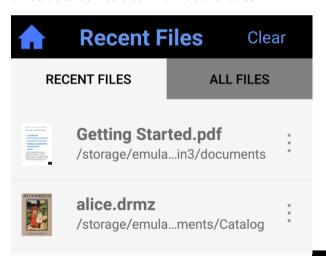

## 3 Reading and searching PDF files

- Touching the page with one finger displays or hides the top toolbar
- Touch the page twice quickly to zoom in repeat for further zooming in and to zoom back out again
- Touch and hold the page to slide between pages or to move around a zoomed page.
   Page zooming with two finger touch gestures are supported on most devices
- Touch the page to display the page selector at the bottom of the screen, then select a page or slide the selector to the page required (see <u>Settings</u> for options):

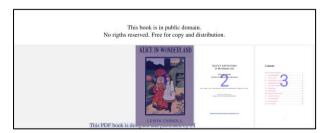

 Touch the "Contents" icon to display and select from the PDF Outline (if enabled by the publisher) – try it with this PDF:

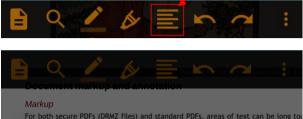

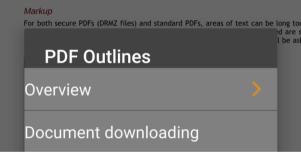

If there are multiple levels to the PDF Outline an arrow will be displayed for selection of the next level. Additional facilities for page navigation and exit-ing the current document are provided via the 3-dot icon in the top right of the toolbar. See

 Touch the "Search" icon to find text strings within the document:

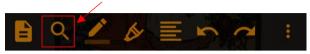

Then enter the search text followed by the search icon at the lower left of the keyboard display and use the and arrows to locate the first/next hit and to locate the previous hit (see grey and purple highlighted entries below):

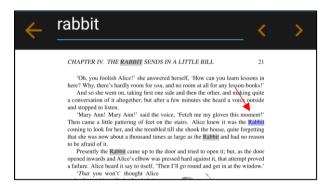

The default search settings are "exact string match" and not case sensitive

## 4 Downloading and Saving files

Secure PDF files (drmz format files) and PDF files can be obtained in a number of different ways, depending on how the publisher makes them available/which method they recommend. Below we describe the following options:

DOWNLOADER \* CATALOGS \* DROPBOX \* FILE COPY \* EMAIL \* WEB BROWSER:

 DOWNLOADER: Using the built-in file downloader:

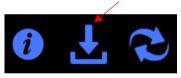

When prompted, enter the precise web address (URL) of the item you require – a PDF, a secured PDF (DRMZ file) or a catalog file. The file will automatically download and be saved on the HOME page of the app

CATALOGS: Using a built-in or downloaded
 Catalog. Try the following – touch the Catalog
 item on the HOME page. It will display two

documents. Select the first, Alice in Wonderland (a secured PDF). It will download automatically (wait for the Android downloader icon in the top left of your screen to stop) and then touch the cover to open the eBook (use the code abcabcabc or 123456789 to authorize the file for viewing on your Android device). Touch the REFRESH icon in this catalog to see more files and catalogs from other publishers

- DROPBOX: If you have Dropbox on your device, download the file to your Dropbox and then use Open With... and select Javelin3. For drmz files Javelin3 will ask you for an authorization code and then will be displayed. To view the file again access it via the RECENT FILES icon on the HOME page or via the saved file in your Dropbox folder. After viewing the file remember to touch the HOME icon to return to your Javelin3 HOME page
- FILE COPY: If you have downloaded the file you want to a PC or Mac, attach your Android device and simply Copy the file to the Javelin3

folder, Documents sub-folder on your device. Then it will appear on the HOME page of your Javelin3 app. For files saved elsewhere on your device you can use the file/folder browser icon within Javelin3 or any File Management app, like "My Files" or "ES File Explorer" to locate the file and open it with Javelin3

EMAIL ATTACHMENT: If the file you require is included as an attachment to an email you can opt to Save the attachment and the file will be downloaded and be saved in your Android device Downloads folder. To open the file if it has not opened automatically. select the HOMF icon in Javelin3 and then touch the file browser icon twice (a blue folder icon) to see the folders on your device - touch the Download folder and select the file you have downloaded. It will open in Javelin3. The file will ask you for an authorization code and then will be displayed. To view the file again access it via the RECENT FILES icon on the HOME page or via the saved file in your Downloads folder. After viewing

Javelin3 for Android – Getting Started Guide
the file remember to touch the HOME icon to
return to your Javelin3 HOME page

WEB BROWSER LINK: If the file you require is provided on a website and you are given a link to click, the file will download and be saved in your Android device Downloads folder. To open the file select the HOME icon in Javelin3 and then touch the file browser icon twice (a blue folder icon) to see the folders on your device – touch the Download folder and select the file you have downloaded. It will open in Javelin3. The file will ask you for an authorization code and then will be displayed. To view the file again access it via the FILES icon on the HOME page or via the saved file in your Downloads folder. You can also use any File browser to locate and open files in Javelin3

After viewing the file remember to touch the HOME icon to return to your Javelin3 HOME page

# 5 Marking up, Read-aloud & Adding Notes Highlighting

There are two main markup options on the upper toolbar – the first is highlighting. Touch the highlighter icon and then drag across the text to select and highlight the text:

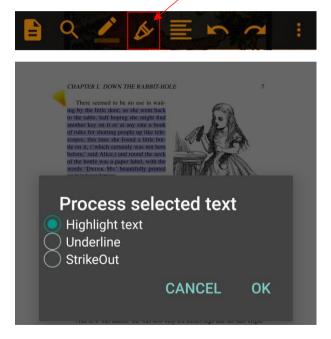

#### Read aloud

The selector icon includes an option to read-aloud the selected text, as illustrated below:

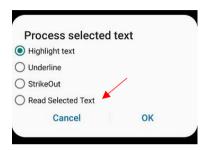

And via the 3-dot toolbar icon, an option is provided to read the current page. Exit-ing stops the read-aloud process.

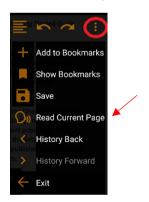

### Drawing

The second markup option is the drawing symbol:

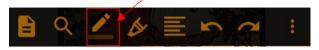

Selecting this option displays a new toolbar:

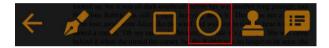

Touching the left facing arrow returns to the previous toolbar. The remaining icons except the last provide drawing elements. For example, selecting the circle option allows a circle to be drawn at a chosen location in the text. After completion use the left facing arrow again

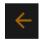

to save the markup and return to the main toolbar. Use the curly arrows to undo or redo changes:

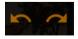

## Adding notes

The final icon on the drawing toolbar is for adding notes to the text:

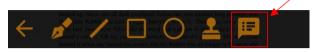

Touch the location on the page where you want the note to appear and enter the details:

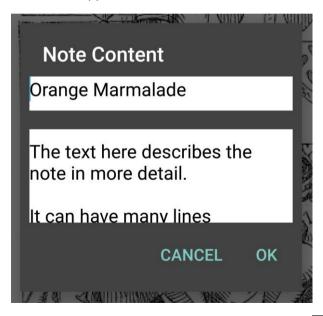

Having completed a note and saved it by touching the OK button, the item can be selected and viewed and/or edited again in the same manner by touching the icon on the page and then selecting the Notes icon to view/amend it or the trash icon to delete it:

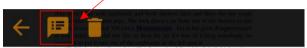

'Well' thought Alice to herself, 'after such a fall as this, I shall think nothing of tumbling down stairs! How brave they'll all think me at home! Why, I wouldn't say anything about it, even if I fell off the top of the house!' (Which was very likely true.)

Down, down, down, Would the fall never come to an end! 'I wonder how many miles I've fallen by this time?' she said aloud. 'I must be getting somewhere near the centre of the earth. Let me see: that would be four thousand miles down, I think -' (for, you see, Alice had learn several things of this sort in he resons in the schoolroom, and though this was not a very good opportunity for showing off her knowledge, as there was no one to listen to her, still it was good practice to say it over)' - yes, that's about a right distance - but then I wonder what Latitude Configured I've got to?' (I had no idea what Latitude was or Longitude either, but thought they were nice grand words to say.)

Presently she began again. 'I wonder if I shall fall right through the earth! How funny it'll seem to come out among the people that walk with their heads decounted.' The Astriction I think I then the rest of the state of the state of th

## 6 Adding Bookmarks, Save and Exit

The final icon on the main toolbar provides a number of extra facilities, including bookmarking, navigation and read-aloud. It allows you to add the current page to your bookmarks list for this document, and to retrieve bookmarked pages created and saved earlier.

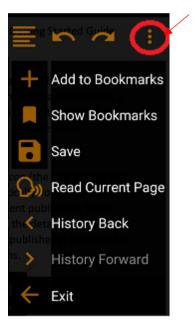

## 7 Catalogs

The Home page includes an item labeled CATALOG. Touch this item to see a single entry, a test document. Try touching the item to authorize and view the ebook – use the free code:

#### abcabcabc

Now touch the REFRESH icon (the two arrows icon shown below) to automatically download many more catalogs from different publishers. Touch any of these to download the details of their publications. Contact the publisher in question for details of their publications.

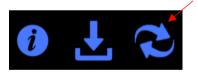

Catalogs can also be downloaded using the DOWNLOAD icon, highlighted above. These catalogs will be prepared by the publisher and will have a file extension .xml or .zip – the publisher will advise on the details.

## 8 Settings

Use the settings icon to set the default values for your device – each is described further below:

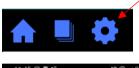

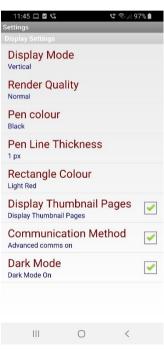

- Display mode: Vertical, Horizontal, Single Page or Two pages (Vertical is the recommended setting for phones, Vertical or Horizontal for tablets)
- Render quality: Draft, Normal or Best
- Pen Color: select preferred color for line drawing markup
- Pen Line Thickness: 1px to 8px
- Rectangle color: select preferred color for drawing rectangular markup
- **Display Thumbnail Pages**: Enable/Disable
- Communication Method (Advanced Comms On – Leave ticked)
- Dark Mode: Tick to enable Dark Mode display

## 9 Technical support

If you have any problems when using the software, including the program exit-ing unexpectedly or behaving in an unexpected manner, please let us know by emailing us at:

## info@drumlinsecurity.com

Please include a detailed description of the problem, the name of the document being accessed (if appropriate) plus details of your device make, model and Android OS version — these will generally be found under your device's Settings facility, About device item. Thank you